## **Langkah-Langkah Pengisian Umpan Balik Mahasiswa Unika Atma Jaya**

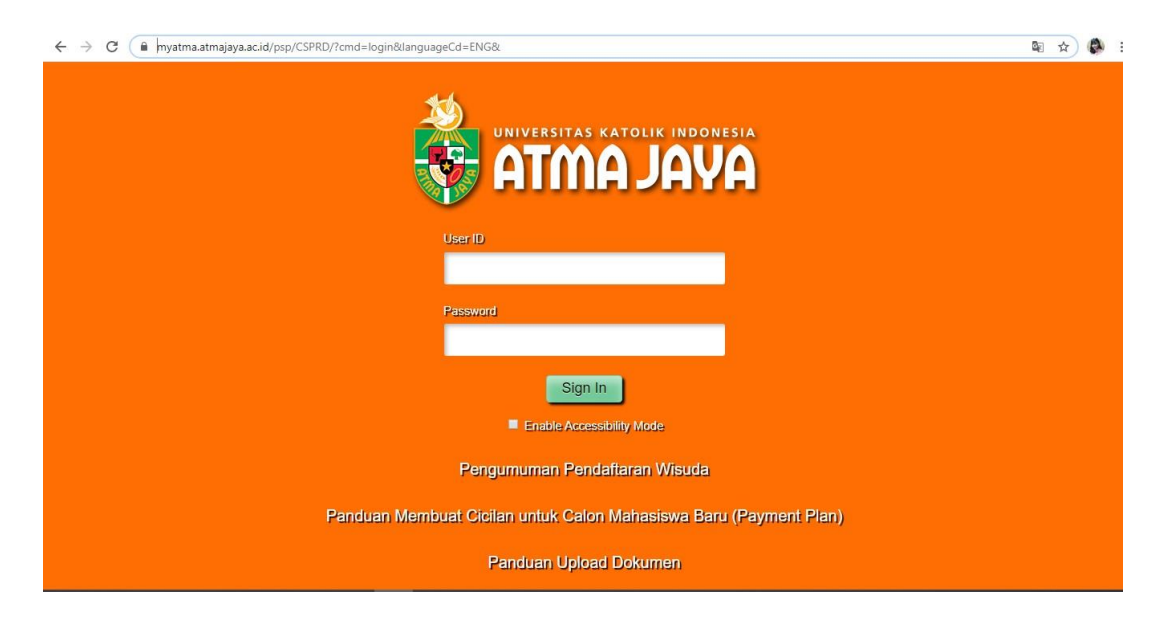

1. Buka tautan<https://myatma.atmajaya.ac.id/>

2. Masukkan *Id* atau NIM dan *Password* lalu klik *Sign In*

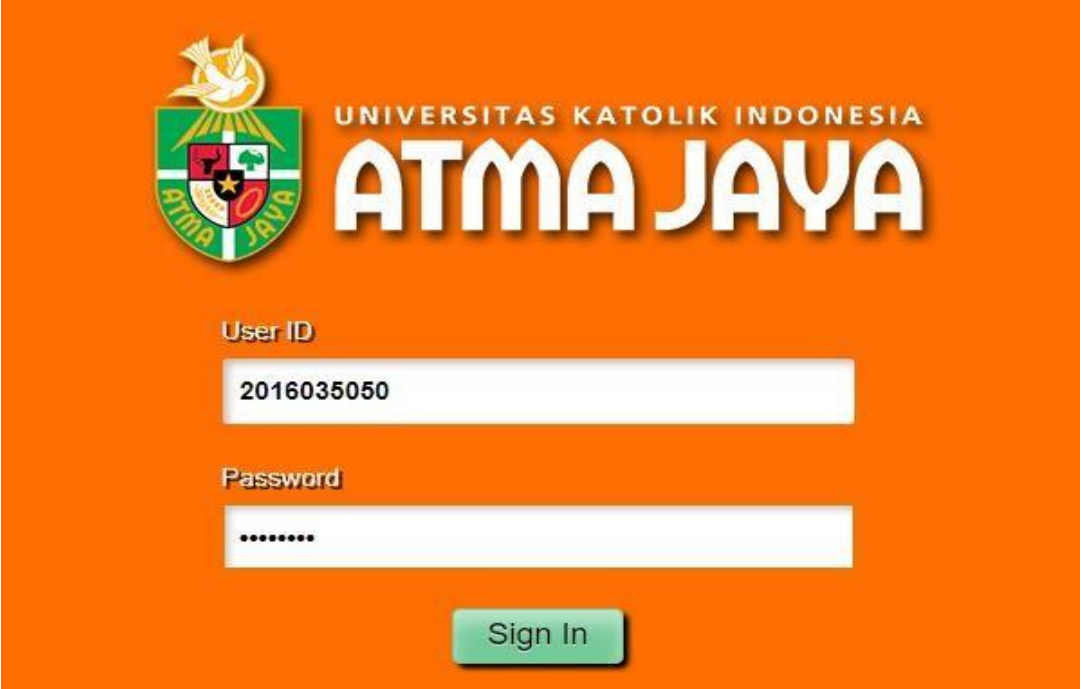

- © Employee-facing registry content x + ← → C · myatma.atmajaya.ac.id/psp/CSPRD/EMPLOYEE/SA/h/?tab=DEFAULT Favorites **View Main Menu View** earch Menu **REATMA**  $\circ$  $\Rightarrow$  $\Box$ Class Search / Browse Catalog Self Service k,  $\Box$  $\Box$ Academic Planning k, **Co** k, Enrollment  $\Box$ **Student Financials**  $\Box$ 雪 Change My Password Campus Finances F  $\Box$ **Campus Personal Information** k. My System Profile  $\Box$ Academic Records ×  $\Box$ k, Degree Progress/Graduation  $\Box$ **Transfer Credit** ¥.  $\Box$ **Research Activities** k E E **Academic Evaluation** E  $\begin{tabular}{c} \multicolumn{1}{c} {\color{blue} \parallel} \multicolumn{1}{c} {\color{blue} \parallel} \multicolumn{1}{c} {\color{blue} \parallel} \multicolumn{1}{c} {\color{blue} \parallel} \multicolumn{1}{c} {\color{blue} \parallel} \multicolumn{1}{c} {\color{blue} \parallel} \multicolumn{1}{c} {\color{blue} \parallel} \multicolumn{1}{c} {\color{blue} \parallel} \multicolumn{1}{c} {\color{blue} \parallel} \multicolumn{1}{c} {\color{blue} \parallel} \multicolumn{1}{c} {\color{blue} \parallel} \multicolumn{1}{c} {\color{blue} \parallel} \multicolumn{1}{c$ Kuesioner Mahasiswa Baru S SKP Recap - Student Upload SKP - Student  $\mathbf{r}$ **Upload Document Mahasiswa** e Service Request E **Student Status** S Kuesioner Kepuasan Mahasiswa E **Request Letters**
- 3. Klik *Main Menu*, lalu pilih *Self Service*, kemudian klik *Academic Evaluation*

4. Klik *Submit button* pada kolom *Final Evaluation*

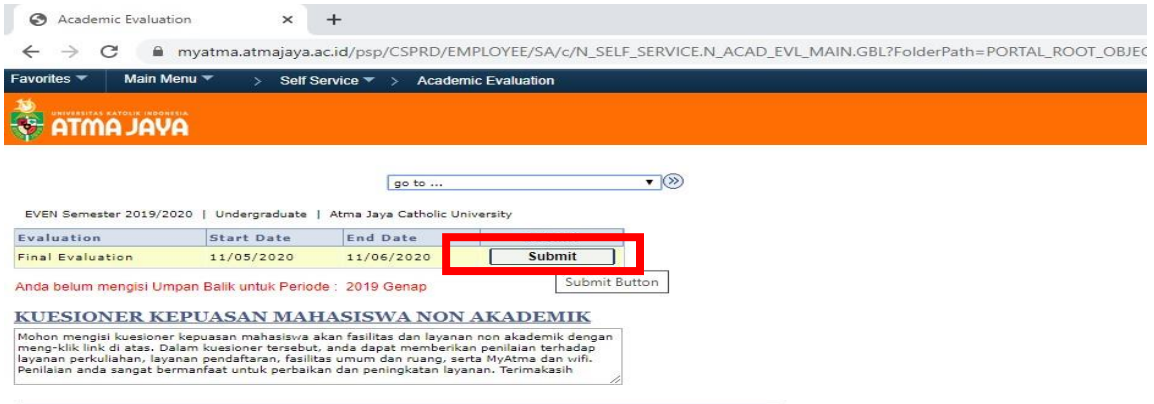

5. Jika sudah masuk ke laman seperti gambar di bawah, klik hingga muncul *tanda centang* pada matakuliah yang akan diumpan balik, lalu klik *Proceed to evaluation*. Perlu diketahui bahwa umpan balik dilakukan secara satu persatu sebanyak matakuliah yang diambil pada semester ini.

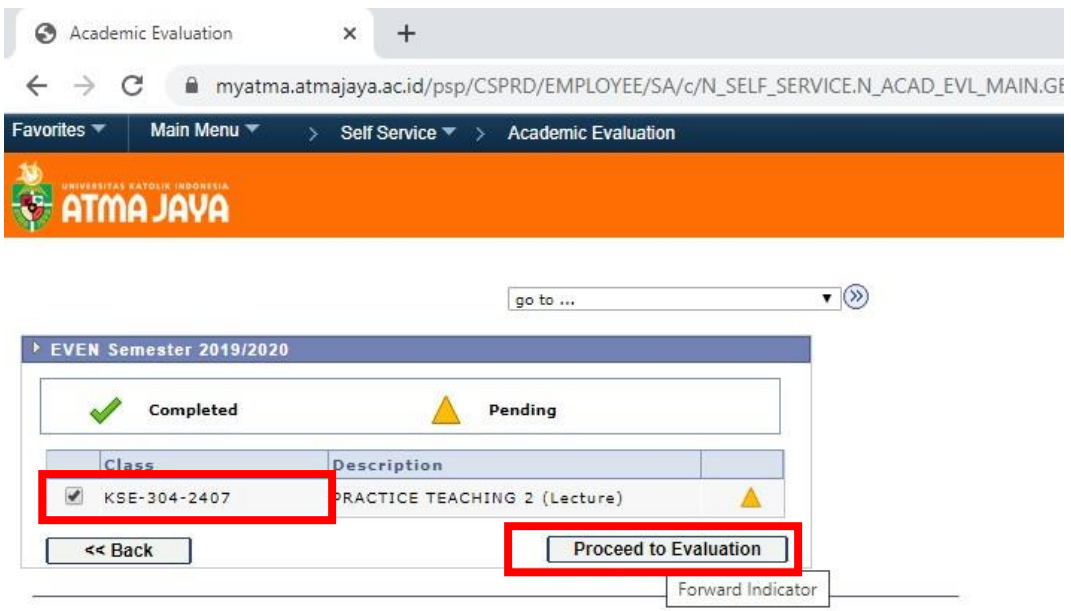

6. Isi evaluasi sesuai dengan yang telah dilaksanakan oleh dosen pengajar dan dirasakan oleh mahasiswa. Pastikan semua jawaban terisi. Kamu juga boleh menuliskan komentar di kolom *Comment*. Kemudian klik *next*

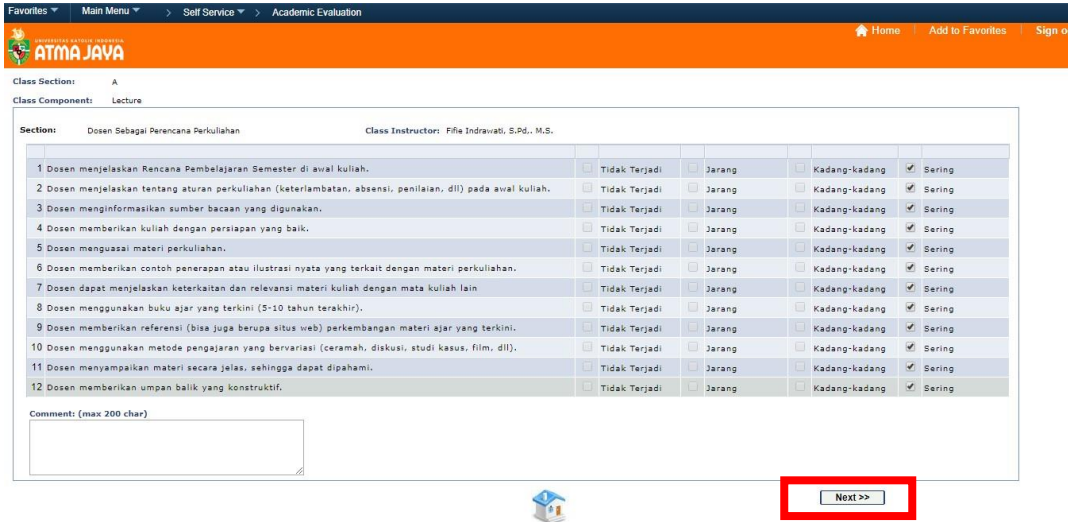

7. Masih sama seperti langkah 6. Jika telah terisi seluruhnya klik *submit evaluation*.

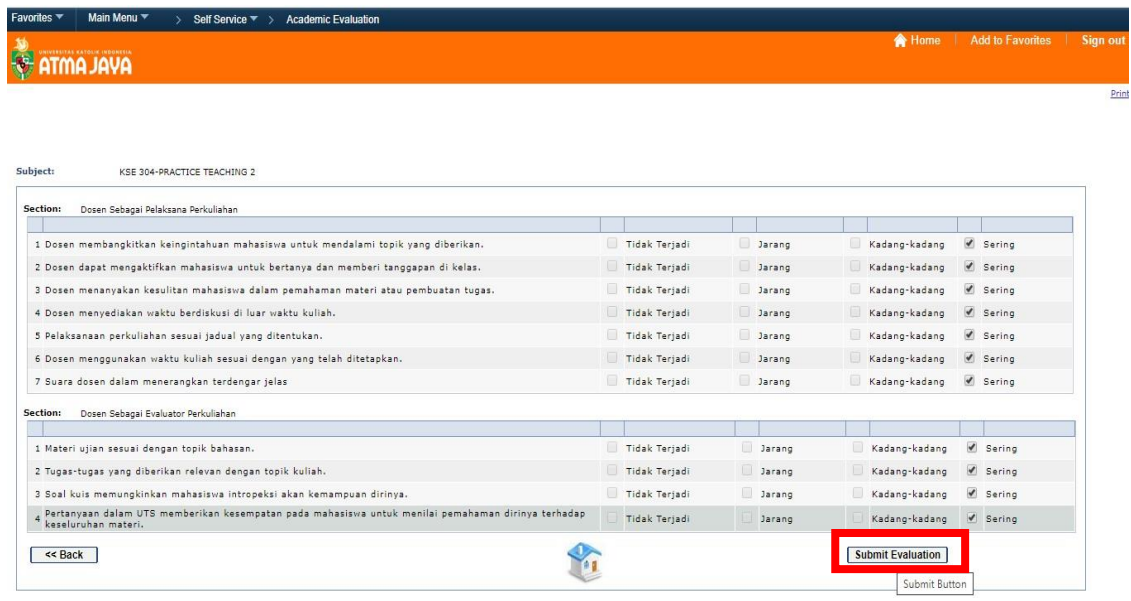

8. Klik *OK* pada *message box.*

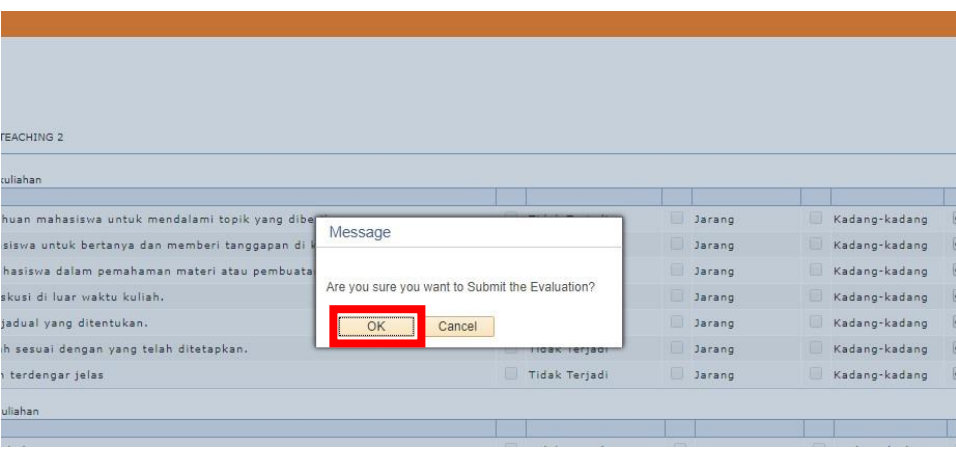

9. Selanjutnya klik *ikon rumah* yang terdapat di bawah kuesioner untuk kembali ke halaman awal.

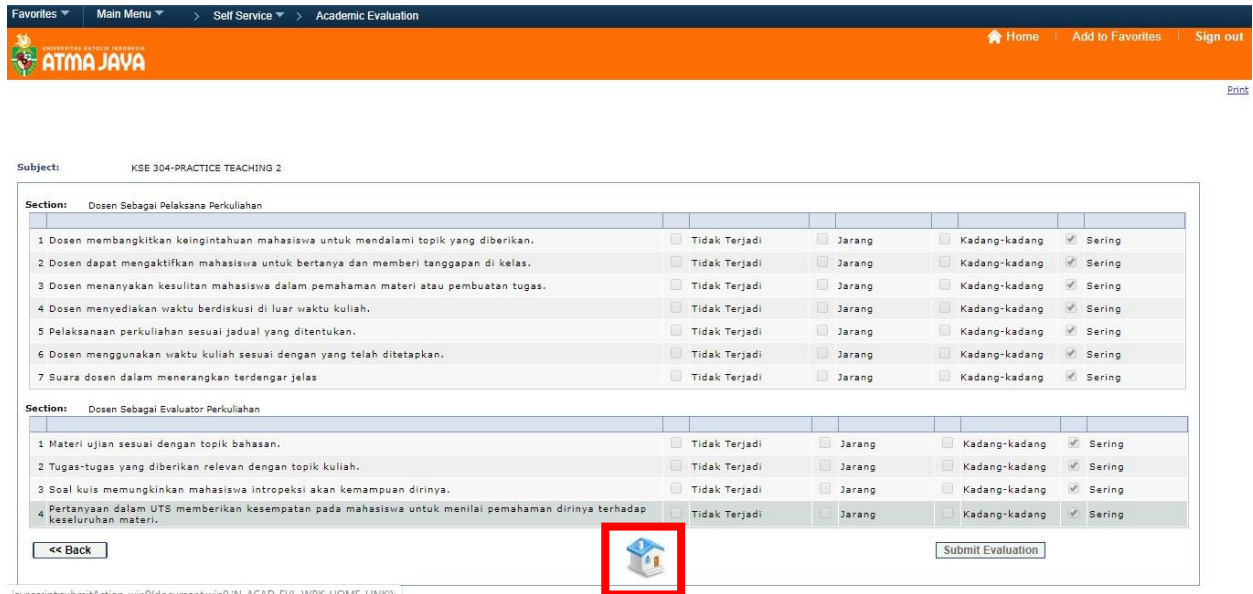

10. Ulangi langkah 5 hingga langkah 9 hingga seluruh matakuliah mendapatkan tanda centang seperti gambar di bawah ini.

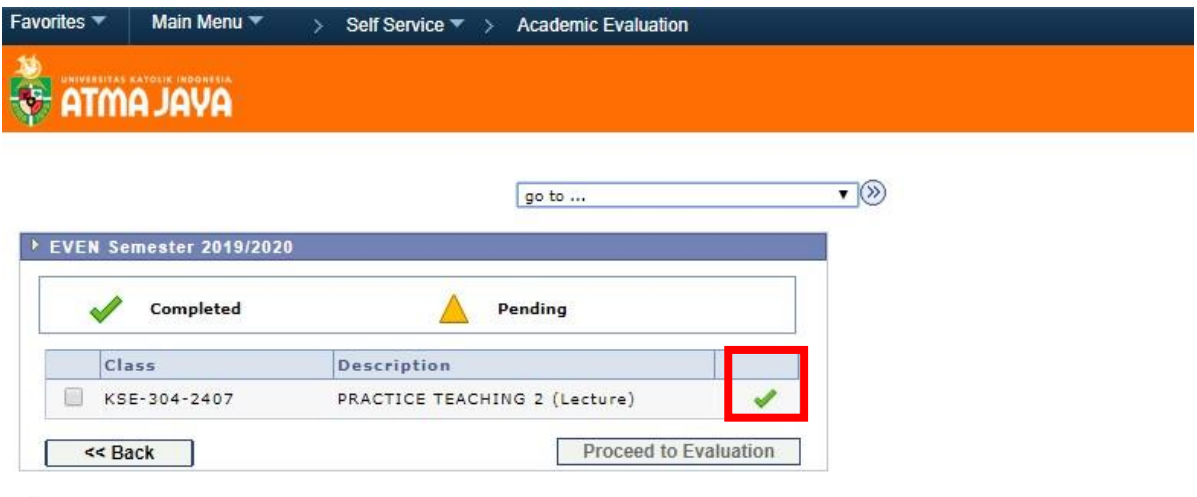